# **EDV und Prüfen**

## **Thema: Tipps und Tricks zur Anwendung von ACL-Prüfsoftware**

Nachdem IDEA in den letzten Informationsdiensten verstärkt behandelt wurde, stellen wir für diese aktuellen Tipps nun ACL-Prüfsoftware in den Vordergrund.

## **Die ACL-Übernahme ausgewählter GDPdU-Daten mit Hilfe der INDEX.xml**

Für den Datenzugriff der Finanzverwaltung verfügen viele Buchhaltungsprogramme über eine GDPdU-Schnittstelle, die Stamm- und Belegdaten in einem normierten Format und mit zusätzlicher Datensatzbeschreibung zur Verfügung stellen. Deren Sinn besteht darin, eine unkomplizierte Übernahme nach ACL- oder IDEA-Prüfsoftware zum Zwecke der steuerlichen Betriebsprüfung zu erleichtern. Es ist offensichtlich, dass auch für weitere interne und externe Revisionskollegen eine solche Übernahmemöglichkeit zur Analyse von Buchhaltungsdaten interessant wäre. Leider sucht man entsprechende Standardprogrammfunktionalitäten in beiden Softwareprodukten vergebens. Sie werden vielmehr als "Zusatzprodukte" gegen gesonderte Berechnung veräußert.

Mit ein wenig Skript-Technik lassen sich jedoch Lösungen entwickeln, die den Revisionsanforderungen nahe kommen. Wir stellen in einem ersten Schritt ein standardisiertes Übernahmeskript für GDPdU-Daten (*zunächst nur für das häufigste Textformat mit Trennzeichen*) nach ACL bereit. Die vergleichbare Umsetzung für IDEA folgt in Kürze:

Was sind GDPdU-Daten?

Vielfach trifft man auf die unzutreffende Vorstellung, GDPdU-Daten lägen im XML-Format vor. Tatsächlich beinhaltet die sogenannte "INDEX.XML" Datei lediglich die Satzbeschreibungen und einige technische Informationen zu den eigentlichen Datendateien. Letztere sind - z.B. als Buchhaltungsbelege - in der Regel Textdateien mit variablen Feldlängen und Feldbegrenzern (bekannt auch als ASCII-Delimited, Text-Delimited oder Text mit Trennzeichen):

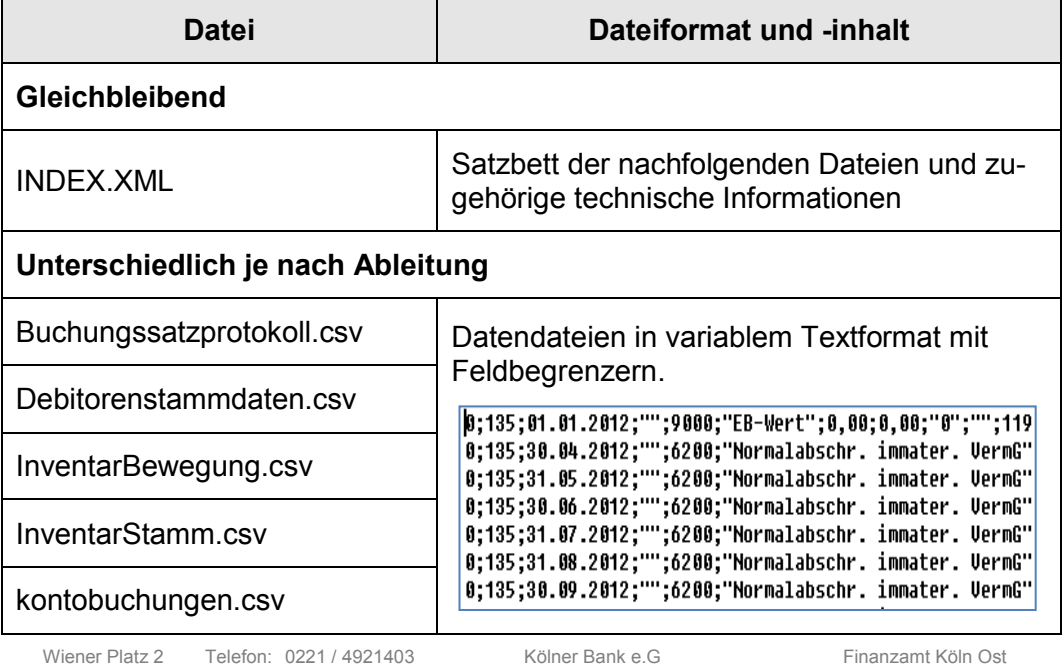

Tabelle: Beispiel für GDPdU-Dateien

Inhaber: Roger Odenthal Partner Beratende Betriebswirte und Informatiker

51065 Köln

Telefax: 0221 / 4921404 E-Mail: info@roger-odenthal.de Home: www.roger-odenthal.de

Kölner Bank e.G

BIC: GENODED 1CGN IBAN: DE1371600877653489000

Finanzamt Köln Ost USt-ID: DE 235429031

Partnerschaftsgesellschaft Amtsgericht Essen PR 2123 • Schritt 1: Neues Skript und neue Menüdatei für ACL laden (einmalig)

Wenn Sie unsere Skripterweiterung (GDPdU1x, GDPdU2x) nutzen möchten, ist es zunächst erforderlich, das neue Skript in Ihr aktuelles ACL-Projekt zu laden. Die jeweils neusten Skripte finden Sie in einer Datei unseres Internet-Downloadbereichs:

#### www.roger-odenthal.de

In zugehörigen Unterlagen wird darüber hinaus ausführlich beschrieben, wie die zugehörigen Menüdateien installiert werden können.

Schritt 2: INDEX.XML Datei manuell in ACL einladen (einmalig)

Abseits aller weiteren Skript Automatisierungen ist es zunächst erforderlich, die bei den GDPdU-Daten befindliche IDEX.XML Datei mit allen hierarchisch aufgeführten Feldern in ACL (XML-Format) zu importieren.

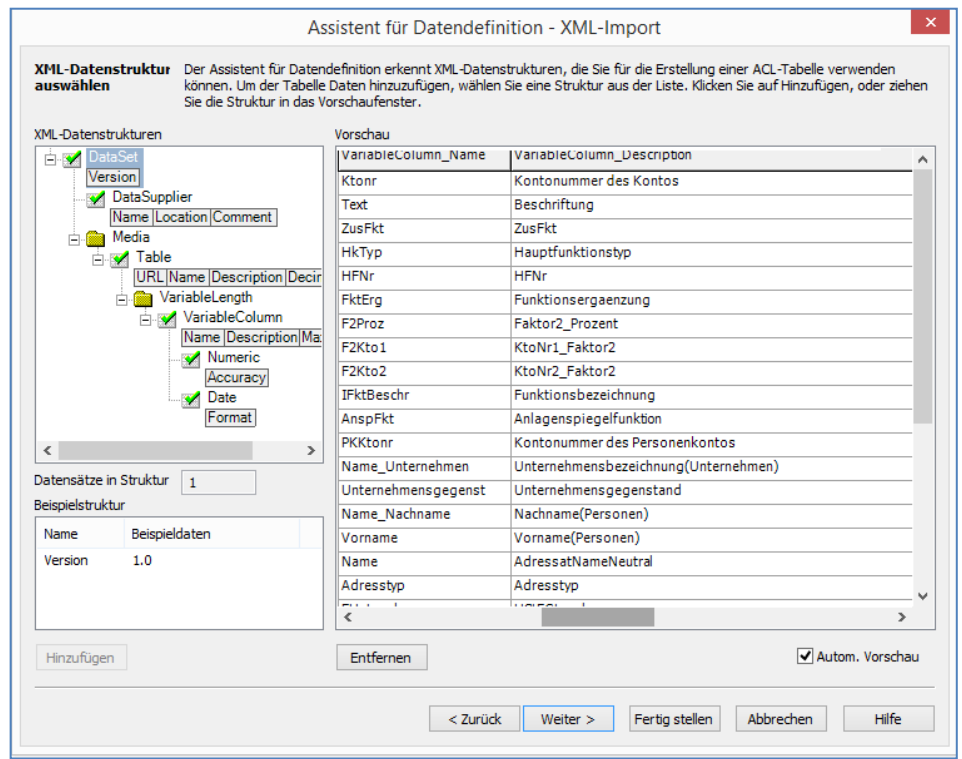

Die importierte Datei steht nun mit allen Informationen zu den Datendateien als ACL-Tabelle zur Verfügung:

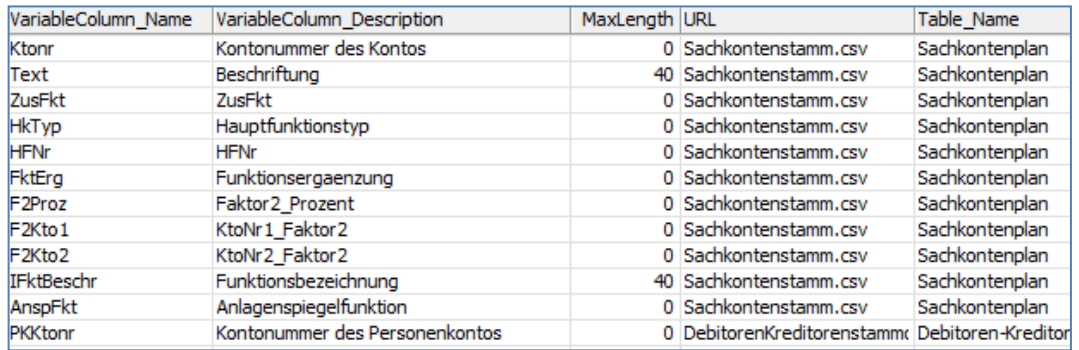

• Schritt 3: Übernahme-Skript starten (je gewünschter GDPdU-Datei)

Wenn Sie die Skripte in Ihr ACL-Projekt übernommen und die zugehörigen Menü-Dateien für ACL eingestellt haben, finden Sie einen neuen ACL-Menüpunkt "GDPdU-Datenübernahme", den sie über "Anwendungen" erreichen.

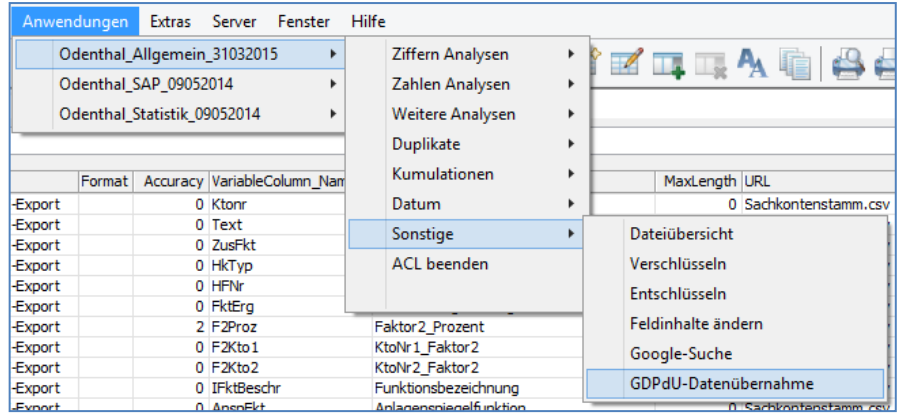

Alternativ können Sie das Skript "GDPdU1x" auch direkt aus dem ACL-Projektnavigator aufrufen.

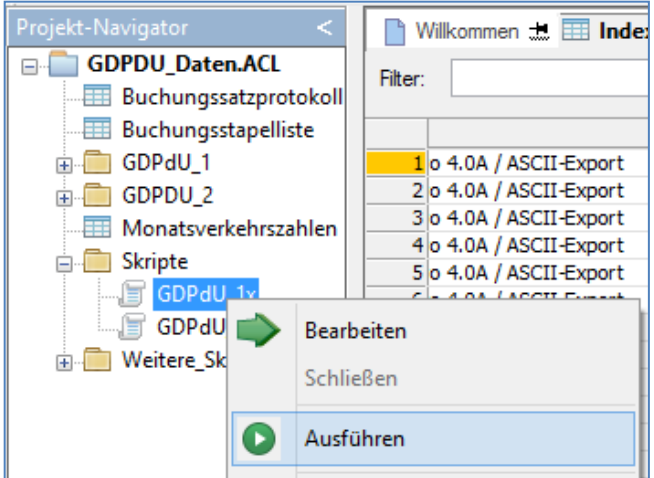

Beachten Sie bitte, dass es sich bei dem zweiten Skript "GDPdU2x" lediglich um ein Unterprogramm handelt, welches selbstständig kein vernünftiges Ergebnis ermöglicht.

• Schritt 4: INDEX.XML Datei öffnen, Felder auswählen, Parameter ergänzen (Skript)

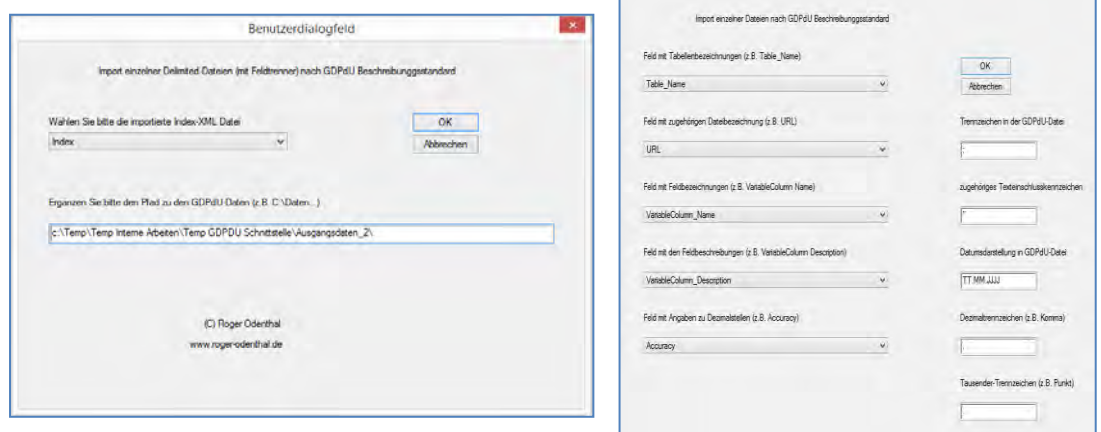

• Schritt 5: Zu übernehmende GDPdU-Datei auswählen und importieren(Skript)

Es werden nun alle GDPdU-Dateien angezeigt. Wählen Sie die gewünschte Datei aus:

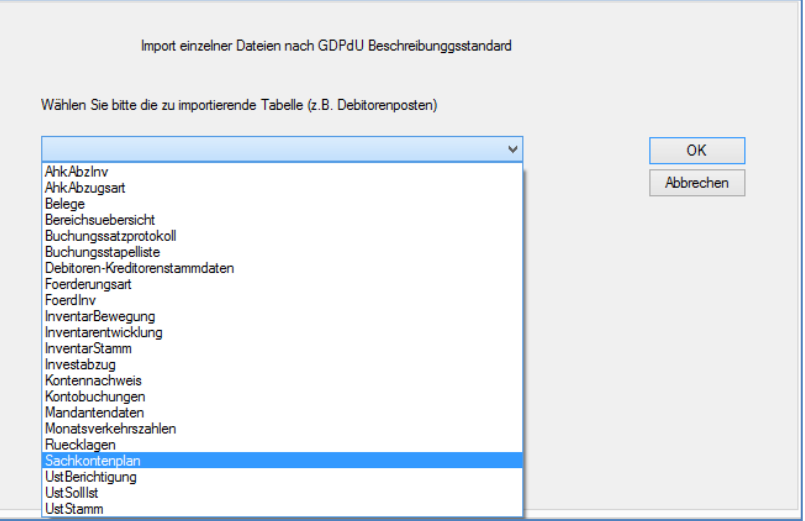

Die Datei wird mit den zugehörigen Feldbezeichnungen und Formaten importiert.

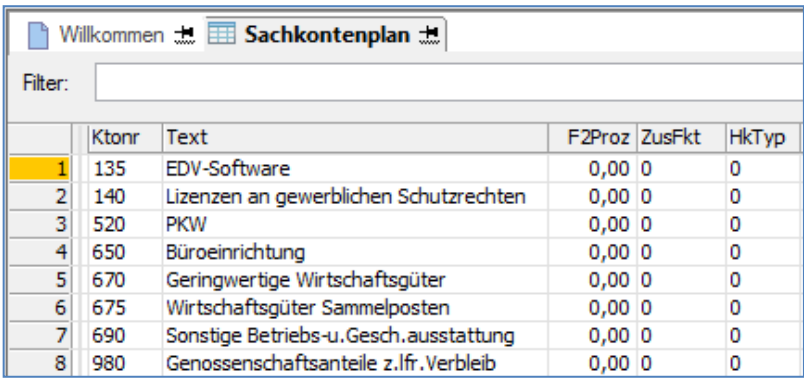

• Schritt 6: Sichtprüfung und weitere Dateien

Da die aufgeführte Übernahme mit (limitierten) ACL-Skriptmitteln programmiert wurde, empfiehlt sich eine abschließende Sichtprüfung zu den zugeordneten Feldbezeichnungen und -typen innerhalb des *Tabellenlayouts*.

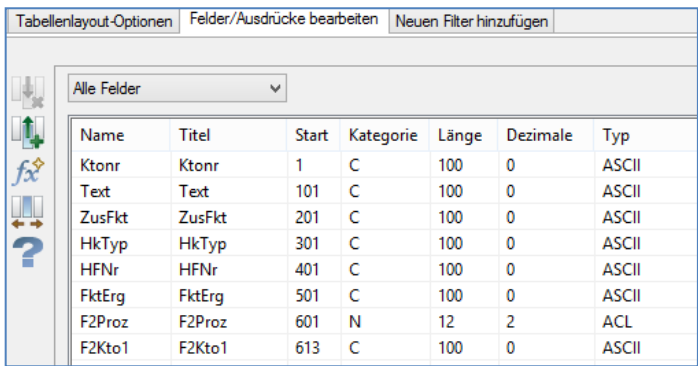

Hier können ggf. Korrekturen oder Formatumstellungen erfolgen. Da die Übernahmeparameter erhalten bleiben, ist der Import weiterer GDPdU-Dateien fast auf "Knopfdruck" möglich.

#### **Variable Kalkulationsmodelle (Was wäre wenn…) in ACL-Prüfsoftware**

Prüfsoftware beschränkt sich als datensatzorientiertes Analyse-Verfahren hauptsächlich auf die Auswertung vorhandener (importierter) Informationen. Der in Excel vielfach praktizierte Aufbau komplexer Rechenmodelle unter Einbeziehung unterschiedlichster Werte (z.B. variierende Prozentsätze, Summen) ist nur begrenzt, beispielsweise über kaskadierende Rechenfelder, möglich. Einen zusätzlichen Ausweg eröffnet der innovative Einsatz von Variablen:

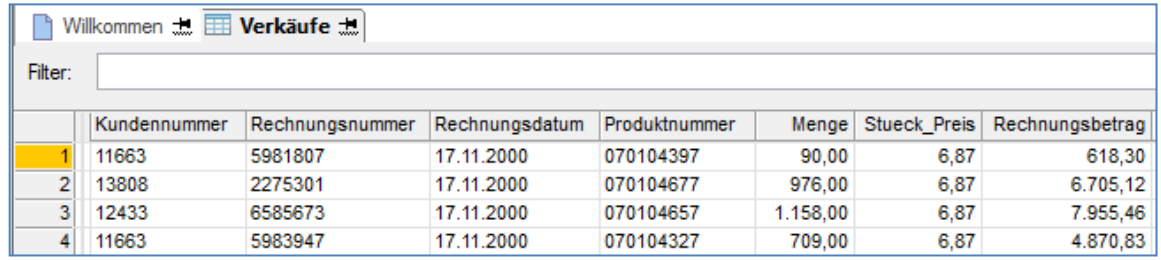

In einem nachfolgenden einfachen Beispiel soll die Gesamthöhe von Provisionen bei unterschiedlichen Provisionssätzen berechnet werden:

Schritt 1: Variable anlegen und mit Wert vorbelegen

Der Zugang zu vorhandenen und neuen Variablen erfolgt über den ACL-Menüpunkt "Bearbeiten | Variable":

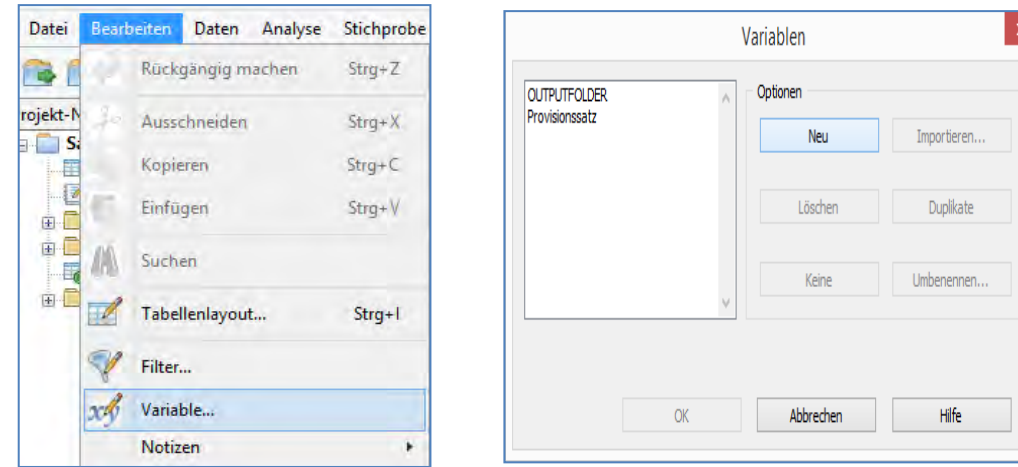

Die neue Variable erhält innerhalb des Gleichungseditors einen frei wählbaren Wert und eine Bezeichnung (Variable, deren Wert auch beim Schließen eines Projektes bestehen bleiben sollen, erhalten einen Unterstrich als Präfix z.B. \_Provisonssatz):

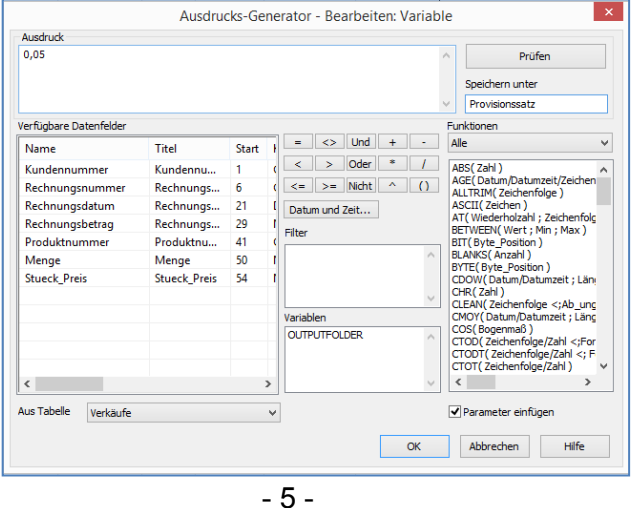

Schritt 2: Rechenfeld mit Variable in Rechengleichung anlegen

Sind die erforderlichen Variablen angelegt, können Sie in Rechenfeldern beliebig verwendet werden:

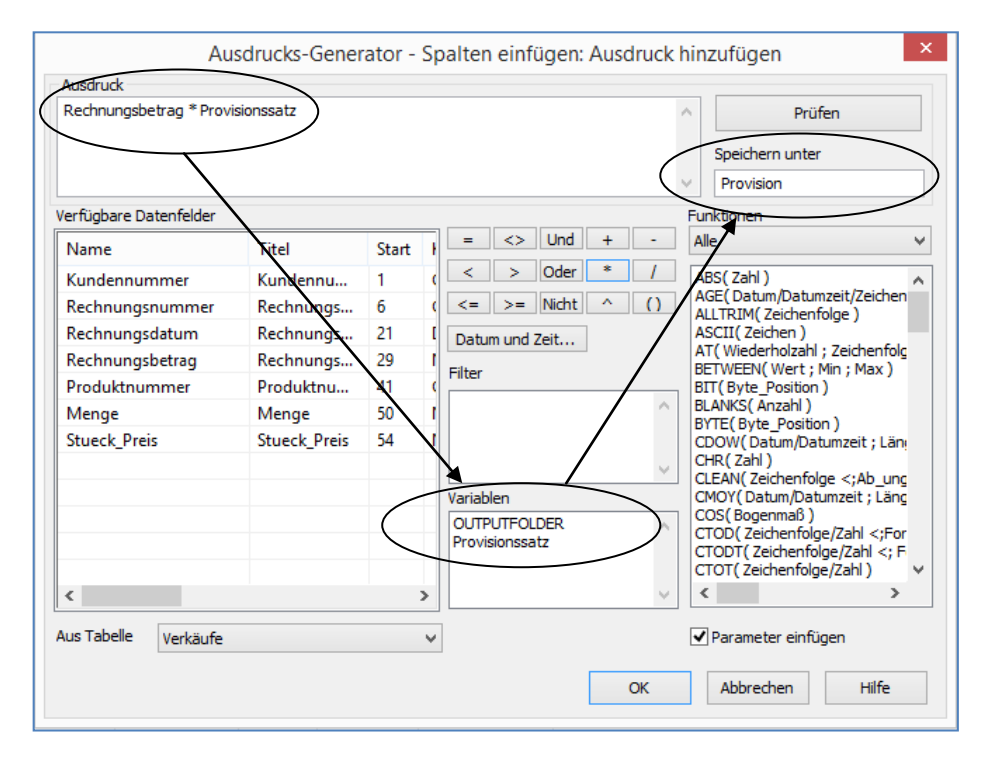

Die Rechengleichungen können hierbei nahezu beliebige Komplexität annehmen. Viele Möglichkeiten ergeben sich z.B. durch den Einsatz von Variablen als Parameter in ACL-Funktionen (als Größenordnungen, Trennzeichen, Längenangaben oder Dezimalstellen).

Das Ergebnis findet sich sofort innerhalb der ACL-Tabelle:

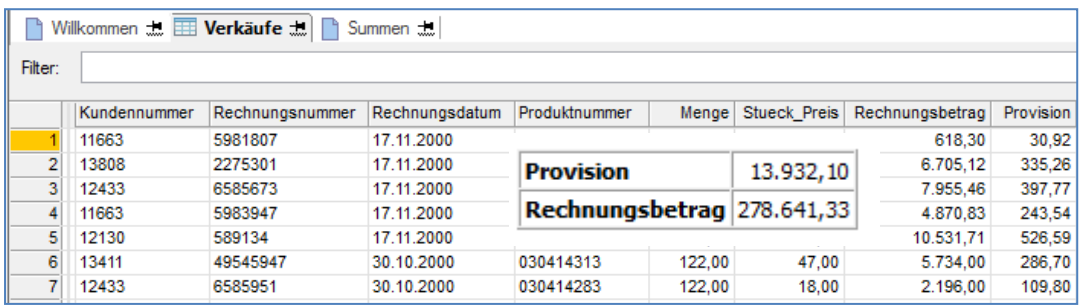

Schritt 3: Variable in Rechengleichung ändern

Eine einfache Änderung der Variablen (Prozentsatz steigt von 5% auf 7%) mittels [Bearbeiten | Variable] und Doppelklick zeigt nach einer Aktualisierung der Ansicht sofort die sich hieraus ergebenden finanziellen Auswirkungen:

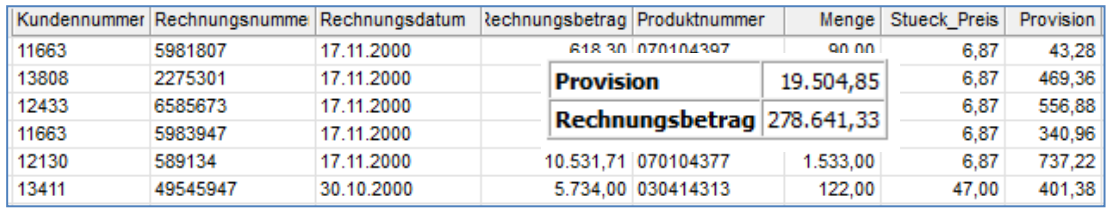

#### **Arbeitspapiere dynamisch mit ACL-Datenpositionen verknüpfen**

Bei der prüferischen Durchsicht einzelner auffälliger Datenpositionen von ACL-Ergebnisdateien ist es vielfach sinnvoll, diese mit Stellungnahmen von Fachbereichen, eigenen Anmerkungen, Berechnungen aus Tabellenkalkulationen oder PDF-Dokumenten zu verknüpfen. ACL ermöglicht ein entsprechendes Vorgehen über "Notizfelder":

Schritt 1: Neues Notizfeld in einer ACL-Tabelle anlegen

ACL unterstützt unterschiedliche Arten von Notizen zu einem Projekt oder zu einer einzelnen Tabelle - jeweils über [Projekt/ Tabelle | Eigenschaften] - und zu einzelnen Datensätzen. Letztere sind an dieser Stelle gefragt. Hierzu ist zunächst ein gewünschter Datensatz anzusteuern und bei seiner Datensatznummer zu markieren. Anschließend ermöglicht die rechte Maustaste eine Notizerfassung (Notiz bearbeiten):

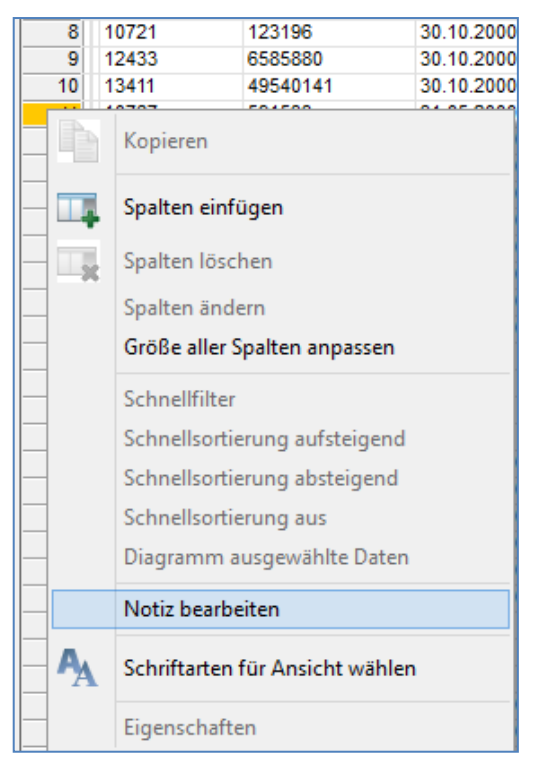

Schritt 2: Bemerkungen in das Notizfeld aufnehmen

In das sich öffnende Eingabefenster können zunächst textliche Bemerkungen (Prüfkennzeichen, Arbeitshinweise etc.) aufgenommen werden:

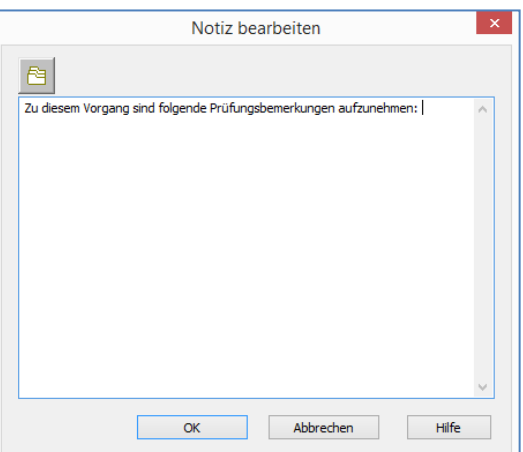

• Schritt 3: Notizfeld in die Ansicht aufnehmen

Sobald eine datensatzbezogene Notiz erfasst wurde, stellt ACL eine neues Feld "Datensatznotiz" in das Tabellenlayout, welches in die aktuelle Ansicht [Spalte | Einfügen] aufgenommen werden sollte:

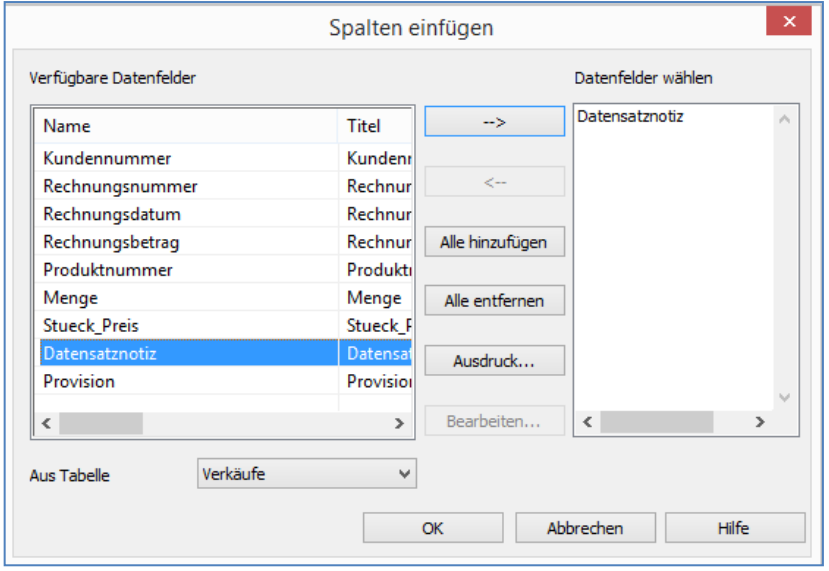

Weiterhin erhalten Datenpositionen mit Bemerkungen ein gesondertes Kennzeichen und sind sofort erkennbar:

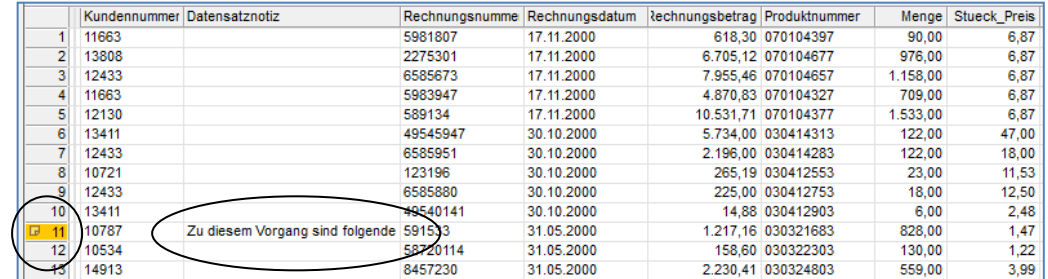

• Schritt 3: Arbeitspapiere und sonstige Verweise in das Notizfeld integrieren

Neben textlichen Bemerkungen können beliebige Dateiverweise in das Notizfeld integriert werden:

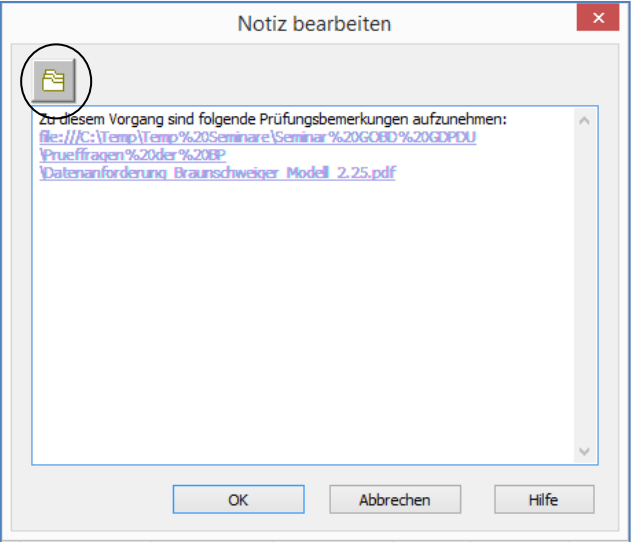

Preis

Die Verknüpfung erfolgt über den Schalter "Dateireferenz". Mit den Dokumenten verknüpfte Programme (Textverarbeitung, Viewer, Excel) werden geöffnet, sobald dieses mittels Doppelklick aufgerufen werden. Dieses gilt auch für Internet-Verweise. Es sind beliebig viele Verknüpfungen an dieser Stelle möglich.

Das aufgeführte Vorgehen eröffnet vielfältige weitere Optionen, auf die wir an dieser Stelle nur am Rande hinweisen können. So führt z.B. ein einfacher ansehbegleitender Filter innerhalb des neuen Datensatznotizfeldes ausschließlich zu solchen Positionen, für die Bemerkungen zu Auffälligkeiten vorhanden sind.

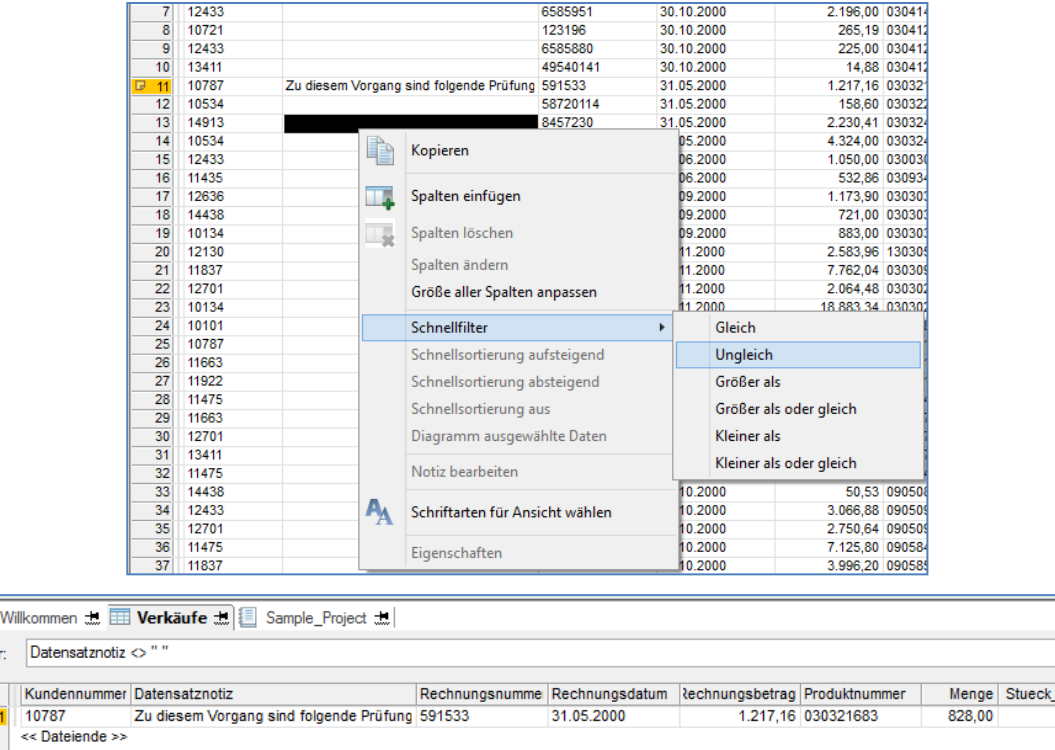

Ein Notizfeld kann somit alternativ als Prüfungskennzeichen, für Bearbeitungsvermerke, Verknüpfungen zu weiteren Dokumenten oder den Start von Fremdprogrammen dienen.

In einem der nächsten "TIPPS und Tricks" zeigen wir, wie aus der ACL-Analyse von SAP-*Belegen* über ein Notizfeld und Mausklick *direkt zugehörige Belege oder begleitende Stammdaten innerhalb des SAP-Verfahrens* angesteuert werden können.

#### **Dateilayout als Tabelle speichern und verwalten**

n Filte

 $\overline{B}$ 

Tabellen mit sehr vielen Tabellenfeldern erschweren die Handhabung während der Analyse sowie den Überblick darüber, ob alle erforderlichen Felder mitgeführt wurden. Wir stellen für diesen Problembereich eine Funktionserweiterung zu Verfügung, die das Tabellenlayout frei wählbarer Tabellen als ACL-Datei bereitstellt.

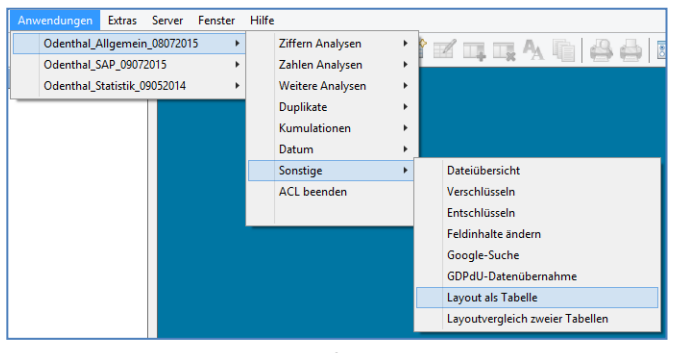

© Roger Odenthal und Partner, EDV und Prüfen, Tipps und Tricks zum Einsatz von Prüfsoftware

Die Bezeichnung des zugehörigen Skriptes lautet "Layoutuebersicht". Mit Hilfe unserer ebenfalls angepassten Menüdatei kann diese Funktion direkt angesteuert werden.

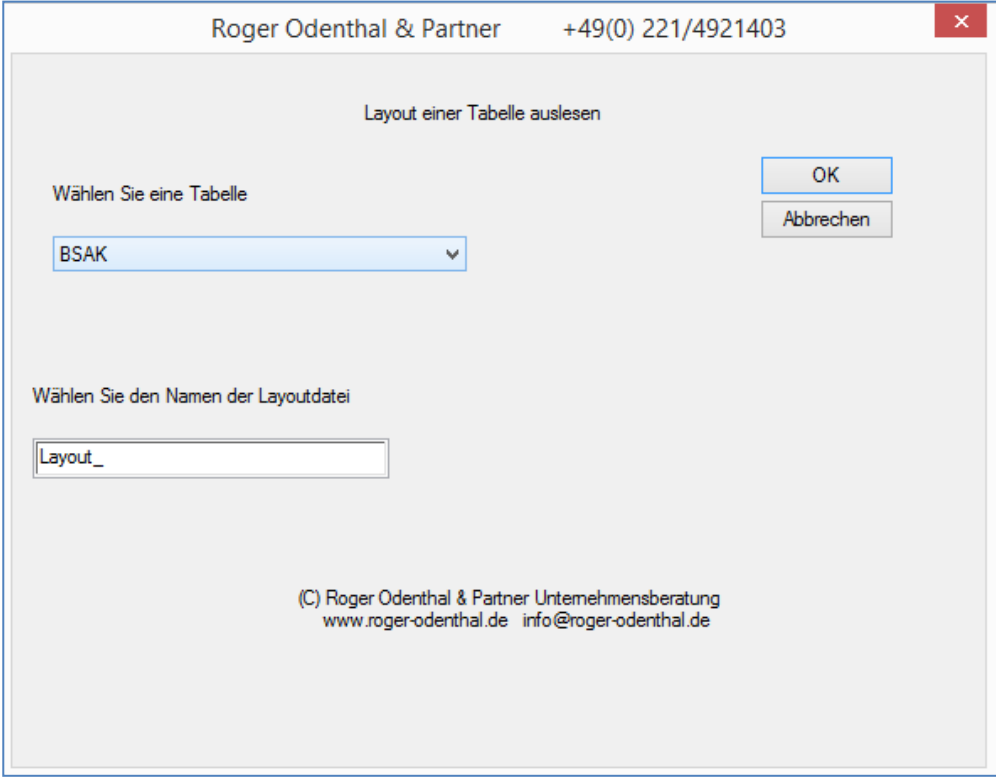

In den erzeugten Tabellenübersichten können Felder gezielt gesucht, es kann gefiltert und sortiert werden.

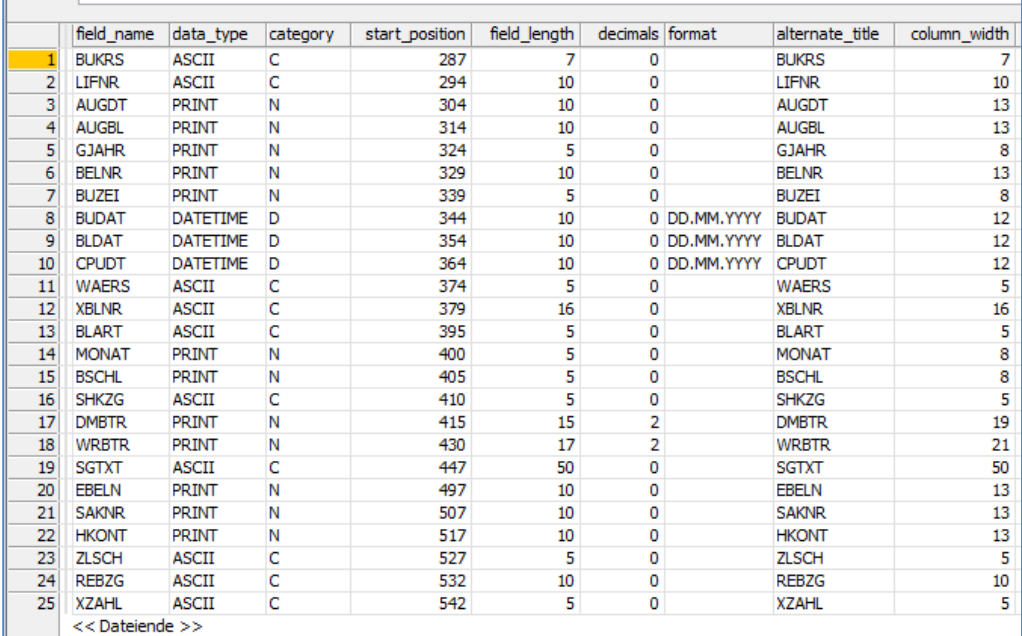

Das aufgeführte Programm unterstützt die eigenständige Skripterstellung und erleichtert die prüfungsbezogene Dokumentation nach Abschluss der Auswertung

#### **Vergleich des Layouts zweier Tabellen**

Zu den Standardproblemen bei dem oftmals erforderlichen Zusammenführen, abgleichen und Mischen von ACL-Tabellen gehören geringfügige Layout-Unterschiede, die insbesondere bei Tabellen mit vielen Schlüsselfeldern nur schwer zu ermitteln sind.

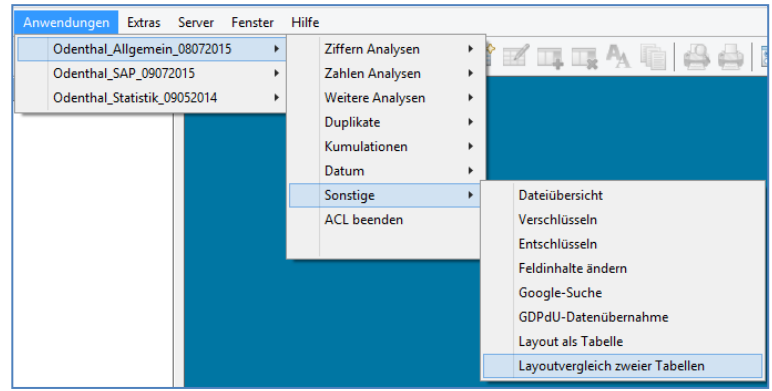

Hier kann unsere Funktionserweiterung für den automatisierten Layout-Abgleich zweier Tabellen unterstützend eingesetzt werden.

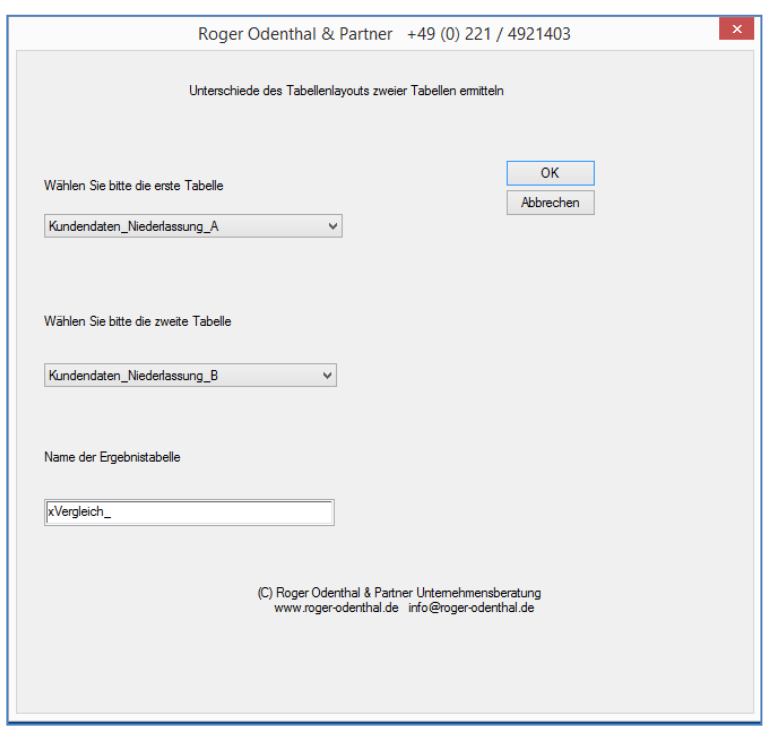

Nach Auswahl der beiden Tabellen werden Layout-Unterschiede zu Feldbezeichnungen, Feldtyp, -position oder -länge ausgegeben und können harmonisiert werden.

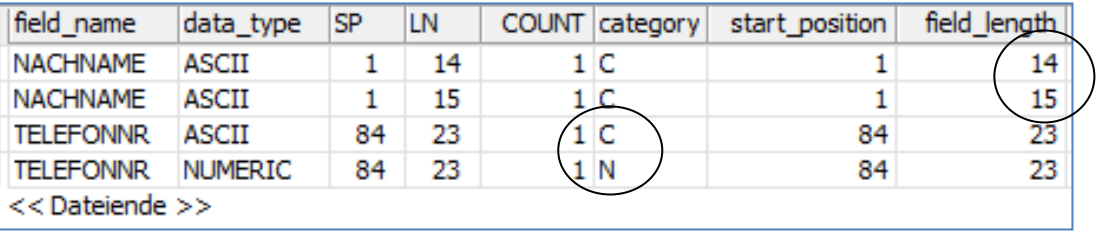

## **Verbesserungen des Skriptes zur "Google-Suche"**

Für die direkte Google-Suche direkt aus ACL und für die Inhalte von bis zu drei Tabellenfeldern hatten wir bereits vor einiger Zeit eine Lösung bereitgestellt.

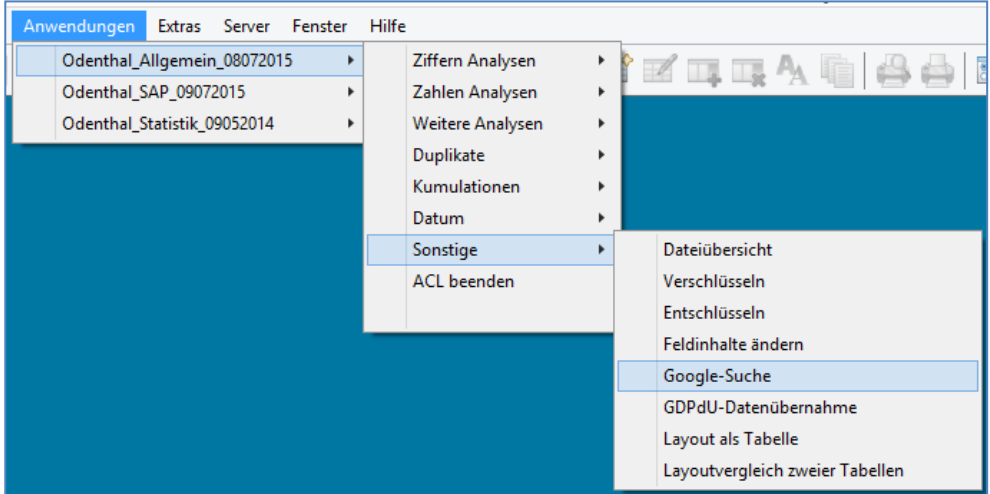

Nach Auswahl der Suchfelder wird hierbei ein neues Tabellenfeld erstellt, welches aus ACL heraus den direkten Absprung in die Google-Suche ermöglicht:

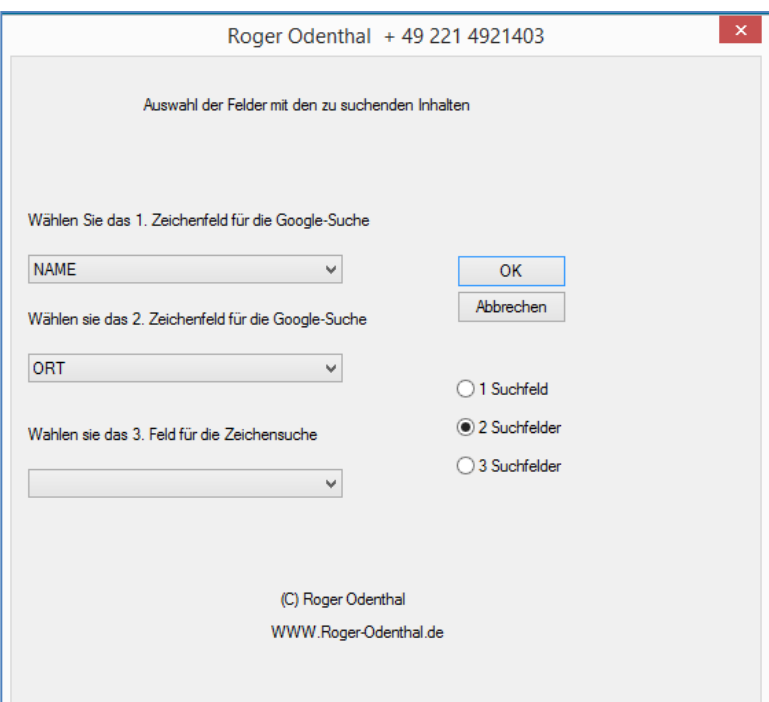

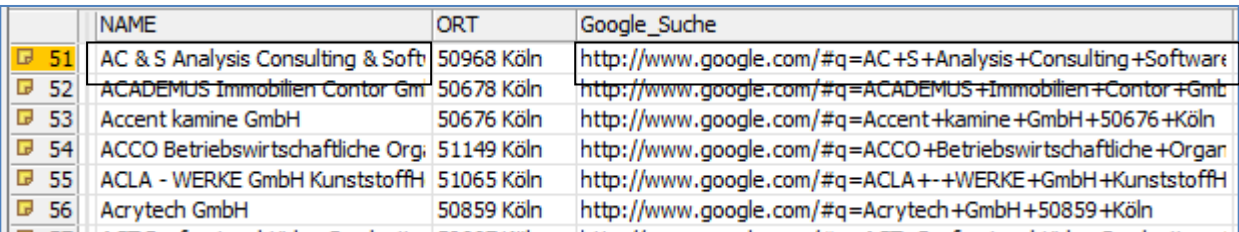

Unschärfen bei der Suche, die sich durch gewisse Sonderzeichen in Bezeichnungsfeldern ergeben konnten, wurden mit Hilfe der aktuellen Verbesserung beseitigt.

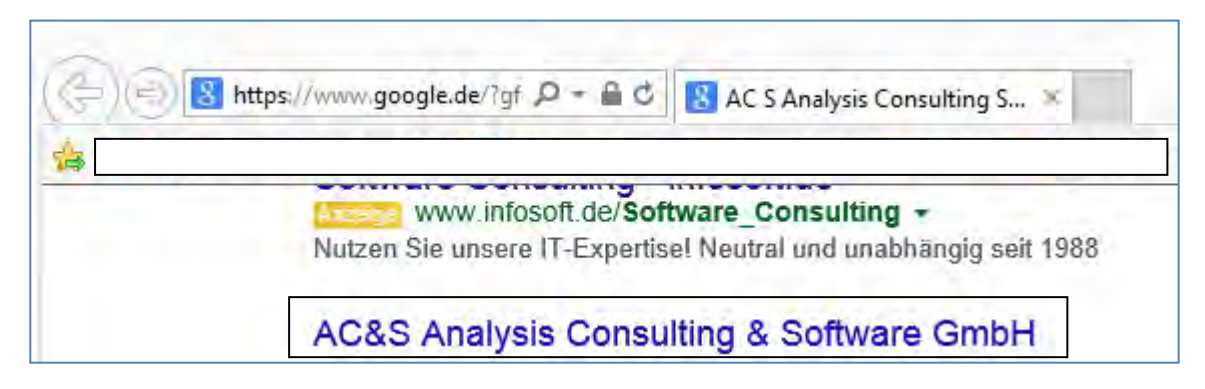

Internet-Recherchen zu Firmen, Personen und Produkten werden so wesentlich erleichtert.

#### **Erweiterte und verbesserte Ziffernanalyse**

Die Suche nach Auffälligkeiten mit Hilfe undifferenzierter Benford-Analysen stößt in der Praxis erfahrungsgemäß auf drei typische Problembereiche:

- Der Umfang an Auffälligkeiten ist zu gering, um vorgegebene signifikante Erkennungsgrößen zu überschreiten.
- Auffällige Merkmale klumpen innerhalb struktureller Merkmale (Konten, Kostenstellen).
- Die zu überprüfende Verteilung folgt keinem Benford-Set und die Abweichungen repräsentieren lediglich betriebliche Handhabungen aber keine Auffälligkeiten.

Für die aufgeführten beiden Faktoren stellen wir bereits seit längerer Zeit verbesserte Analysetechniken auf der Grundlage *gruppenbezogener Auswertungsverfahren* sowie mit der Auswertung gegen betriebliche Muster in ACL bereit.

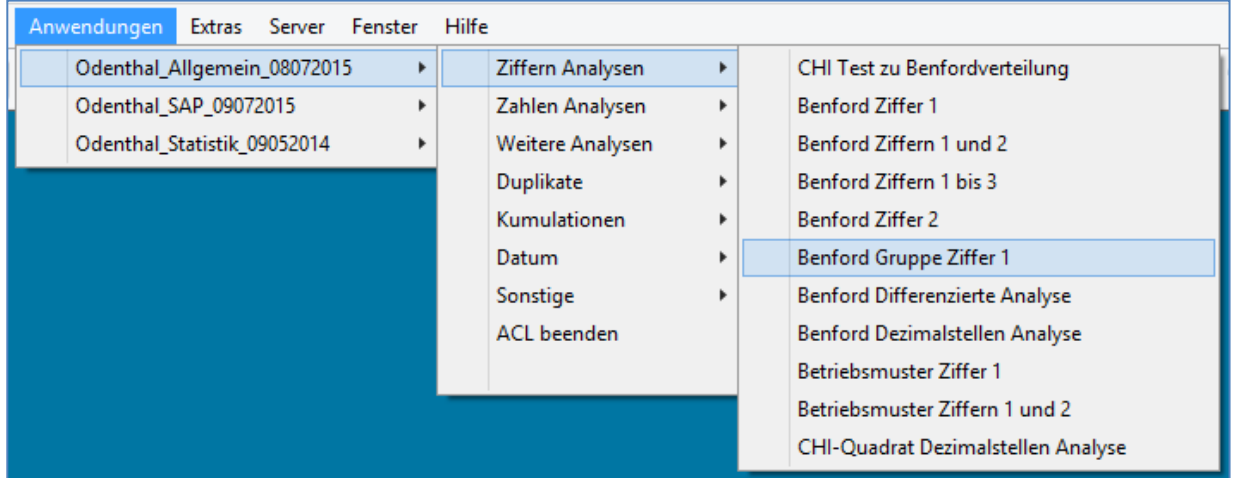

Speziell für den Bereich gruppenbezogener Auswertungen haben wir die Analysetechnik nun noch einmal erweitert. Die Auswertung erfolgt auf Wunsch automatisiert in zwei aufeinanderfolgenden Schritten. Hierbei wird zunächst die betriebsspezifische oder prüffeldbezogene Ziffernverteilung über den gesamten Zahlenbestand ermittelt. Diese spezielle Verteilung wird anschließend als individuelle Sollvorgabe für die gruppenbezogenen Analysen eingesetzt.

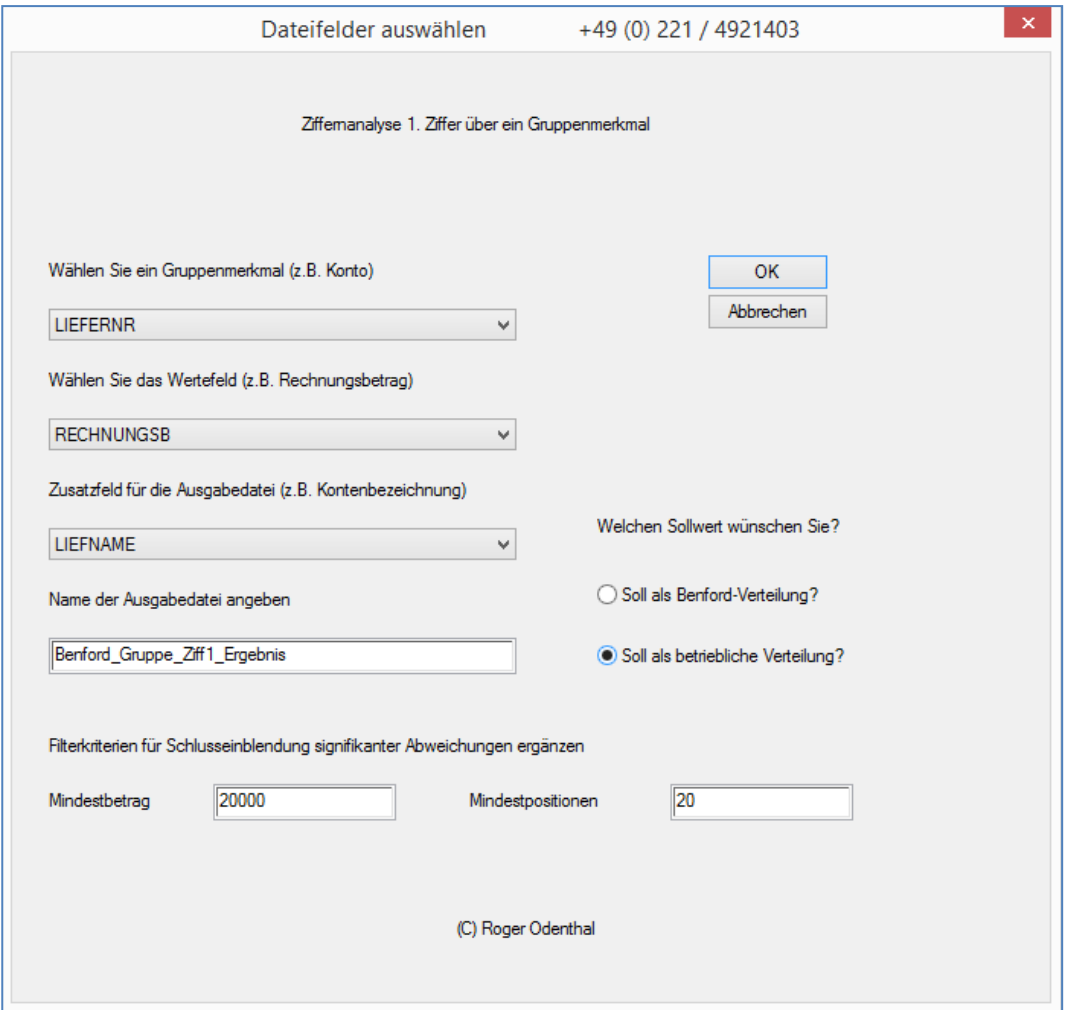

Der Blick auf materiell wesentliche Abweichungen wird weiterhin durch die Berücksichtigung von Filtern mit Mindestbeträgen in signifikanten Positionen sowie einem angemessenen Anteil analysierter Einzelposten geschärft.

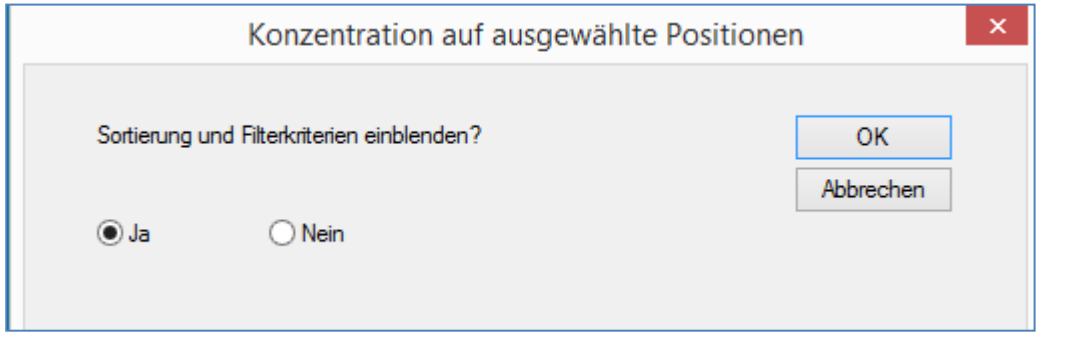

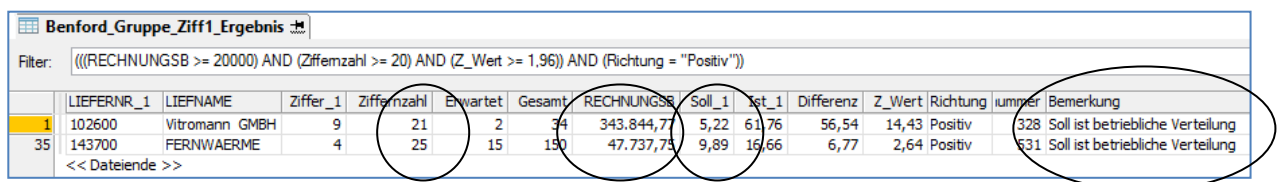

Praktische Erfahrungen zeigen, dass diese differenzierte Analyse wesentlich bessere prüfungsbezogene Ergebnisse liefert, als die ACL-Standard-Funktionalität.

#### **Automatisierte SAP-Skontoanalysen zu offenen Kreditorenrechnungen**

Mit dieser aktuellen Funktionserweiterung folgen wir zahlreichen Anwenderwünschen dieses Informationsdienstes und stellen ein auf Wirtschaftlichkeit abgestimmtes Analyseverfahren bereit, welches sowohl ACL als auch SAP als weit verbreitete Programme einbezieht.

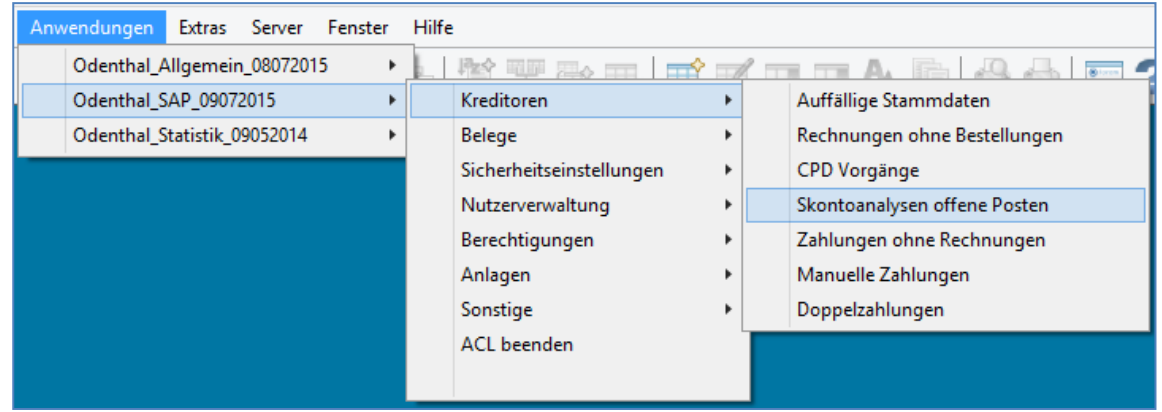

Thema ist die sachgerechte Skontonutzung. Der zugrundeliegende Datenbestand umfasst noch offene Kreditorenrechnungen, die in der SAP-Tabelle "BSIK" geführt werden. Aus dieser Tabelle sind im Vorfeld ausgewählte Tabellendaten mit Original-SAP-Feldbezeichnungen nach ACL zu importieren. Genaue Angaben zu diesem unkomplizierten Vorgang finden sich in einer begleitenden Skriptbeschreibung, die vor der Skriptanwendung gelesen werden sollte.

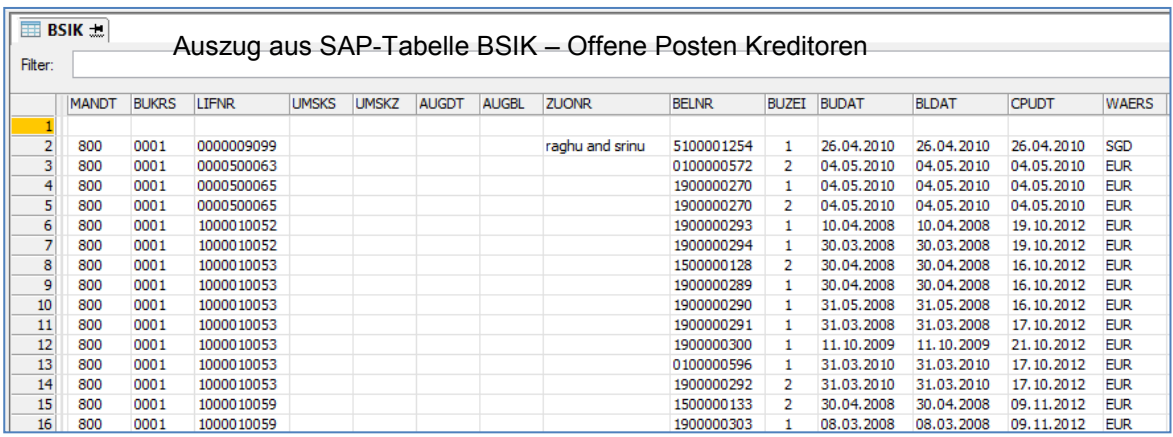

Wesentlich sind die Tabellenfelder:

- Zahlungsfristenbasisdatum
- Zahlungskonditionen
- Zahlungstermin 1
- Skontoprozentsatz 1
- Zahlungstermin 2
- Skontoprozentsatz 2
- Zahlsperre
- Skontofähiger Betrag

Hinzu kommen alle erforderlichen Angaben zur Identifizierung eines Beleges (Buchungskreis, Lieferantennummer, Belegnummer etc.). Werden die Felder mit SAP-Standardbezeichnungen übernommen, ist eine gesonderte Zuordnung nicht erforderlich. Ansonsten (bei divergierenden Feldbezeichnungen oder der Verwendung sprachbezogener Feldbeschreibungen) kann diese menüunterstützt erfolgen.

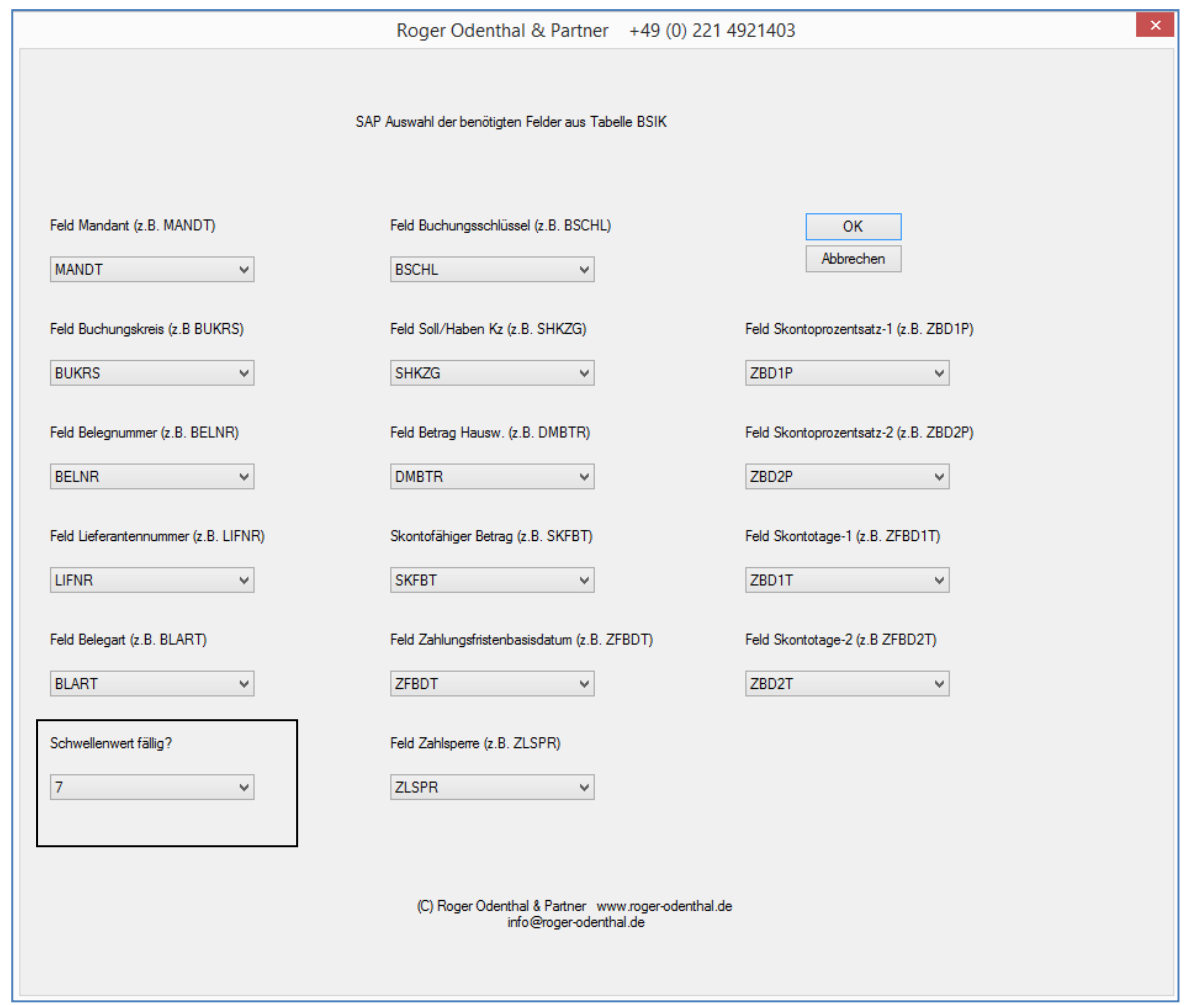

Die Ergebnisse werden zunächst in der BSIK ACL-Tabelle als Rechenfelder ausgewiesen und beziehen sich auf den jeweils aktuellen Analysezeitpunkt:

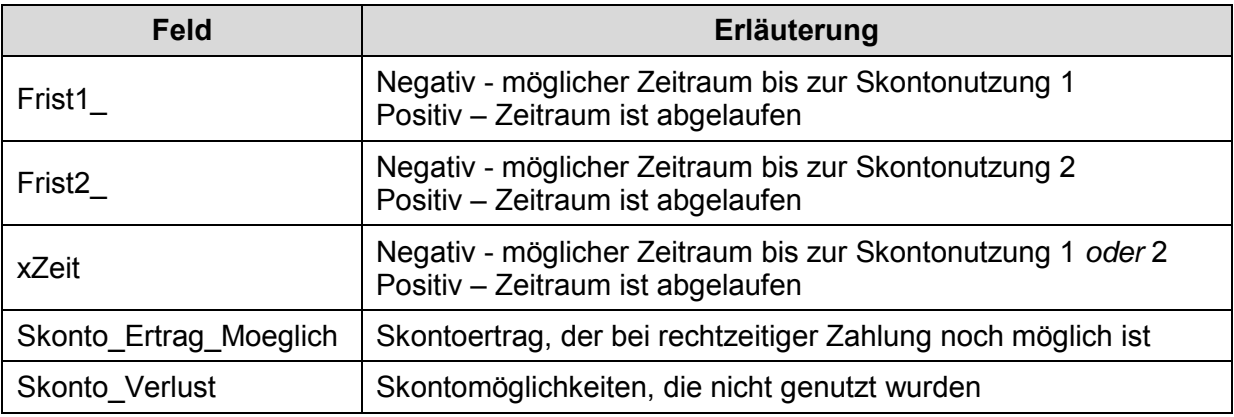

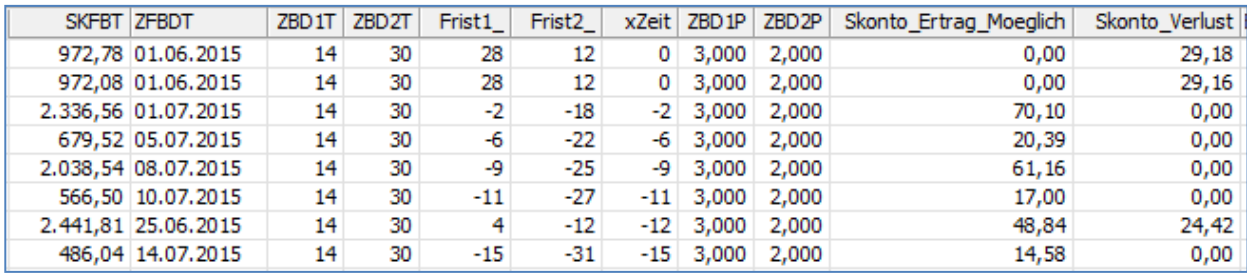

Zusätzlich werden zwei weitere Ergebnistabellen mit dem aktuellen Tagesdatum erzeugt:

- SkFaellig\_14\_09\_07 Positionen mit Skontomöglichkeit, die in XY Tagen (Schwellenwert) fällig werden
- 

- SkFaelL\_ZSP\_14\_09\_07 Positionen mit Skontomöglichkeit, die in XY Tagen (Schwellenwert) fällig werden und mit einer Zahlsperre versehen sind.

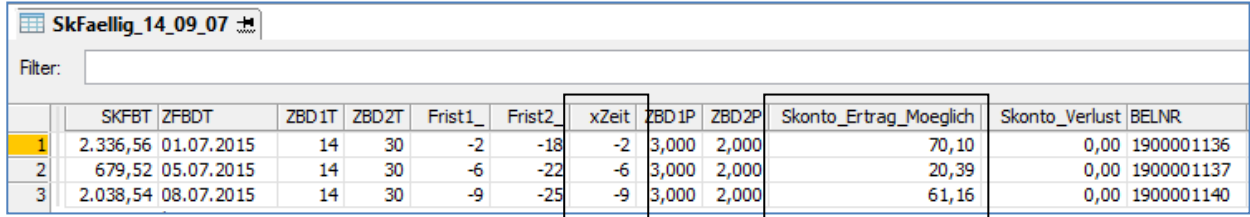

Hier können bei sachgerechter und schneller Reaktion ggf. noch Skontoerträge erwirtschaftet werden.

Weitere Funktionen zur Unterstützung der Prüfungsarbeit stellen wir Ihnen gerne in einem nächsten Newsletter vor. Zusätzliche Informationen zu den dargestellten Prüfhilfen finden Sie auf unserer Internet-Seite

#### www.roger-odenthal.de

Alle aufgeführten Programme erhalten Sie bei Übermittlung einer kurzen Nachricht kostenfrei über unsere Kontakt-Seite. Für Anregungen, Rückfragen und weitere Hinweise erreichen Sie uns gerne unter den angegebenen Kontaktdaten. Wir freuen uns, von Ihnen zu hören.

Mit freundlichen Grüßen

Roger Odenthal

© Roger Odenthal und Partner, EDV und Prüfen, Tipps und Tricks zum Einsatz von Prüfsoftware